## Q. How to apply for PC CMM through BEES portal

Ans. Follow these steps to get your PC CMM through BEES portal (this file also includes the Google form link for graduation day so fill that also)

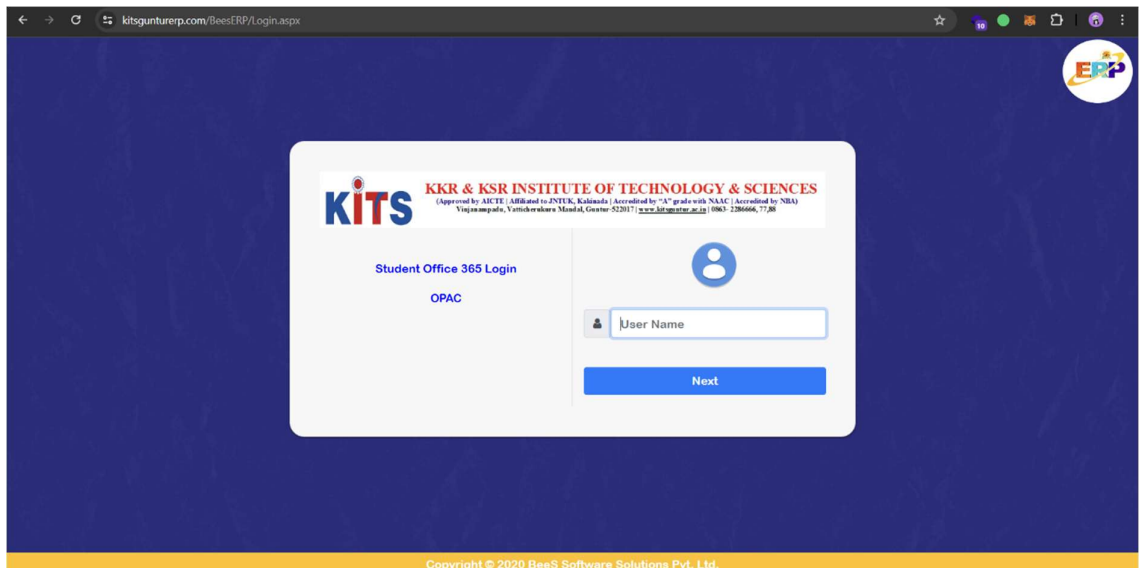

Step 1: Visit the link https://kitsgunturerp.com/BeeSERP/Login.aspx

Step 2: Login with your credentials upon on successful login you will be redirected to main page

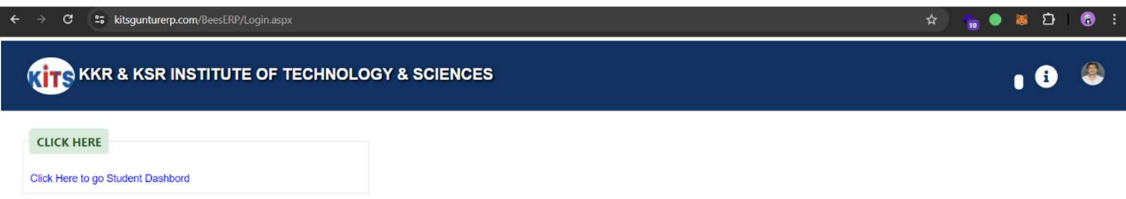

Step 3: Click on Click here to go Student Dashboard after that click on click here to pay transcripts/Corrections/Duplicate Certificate Fee

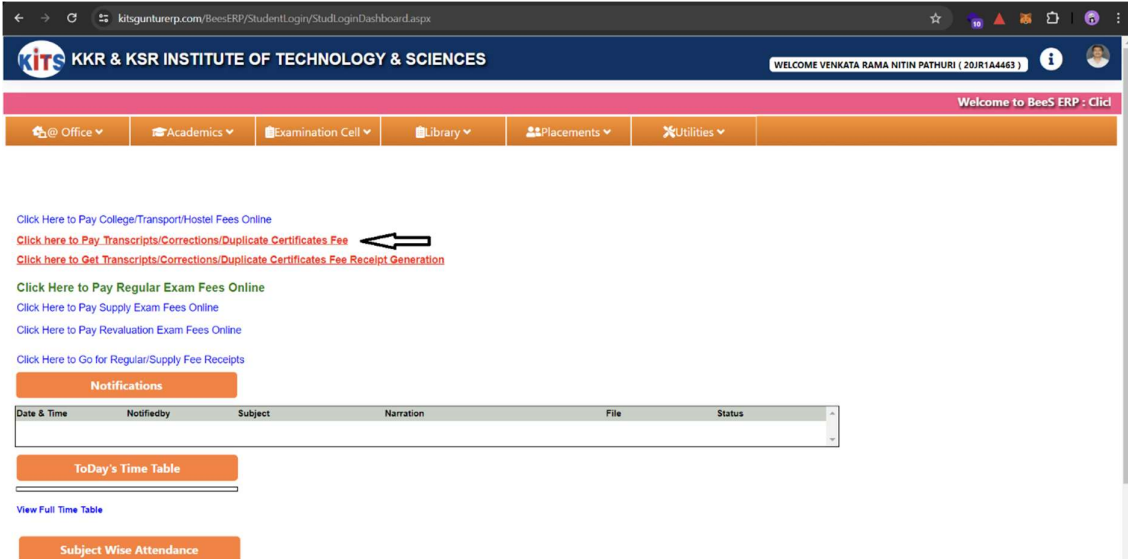

Step 4: Click on the items that you want to apply through the portal (ex: Original PC and CMM)

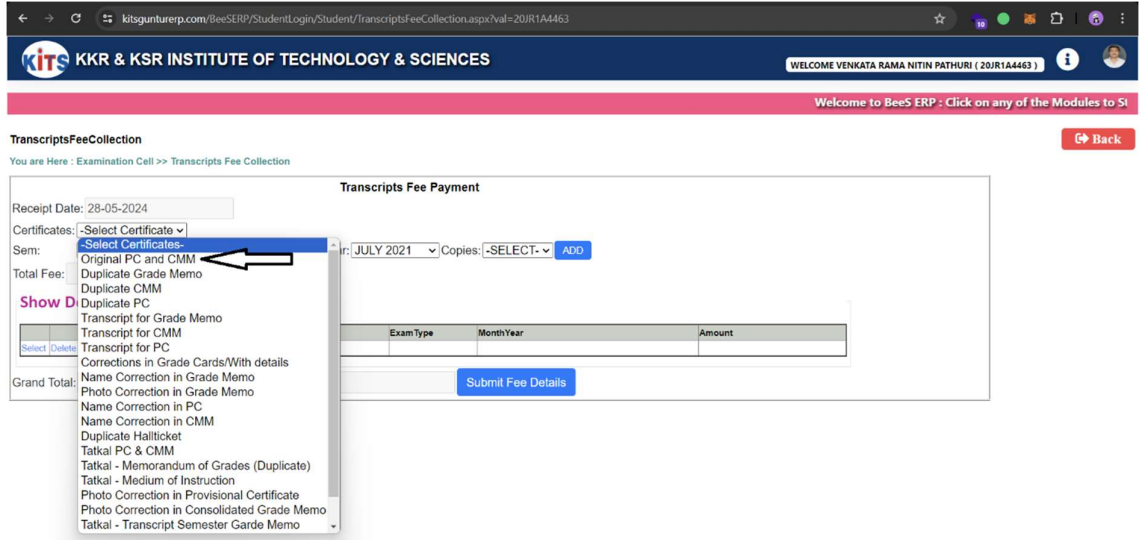

Step 5: Click on number of copies you want to apply for (ex: 1)

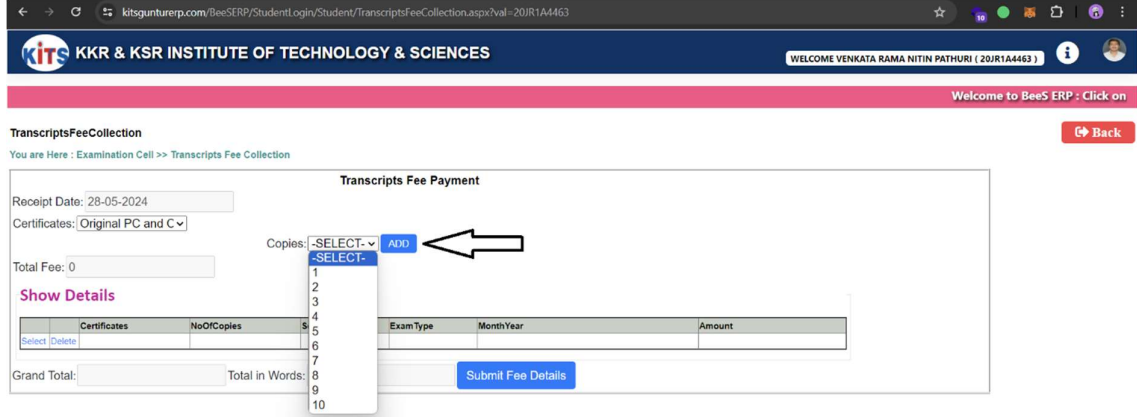

Step 6: click on add and submit fee details and enter the captcha that is given after that

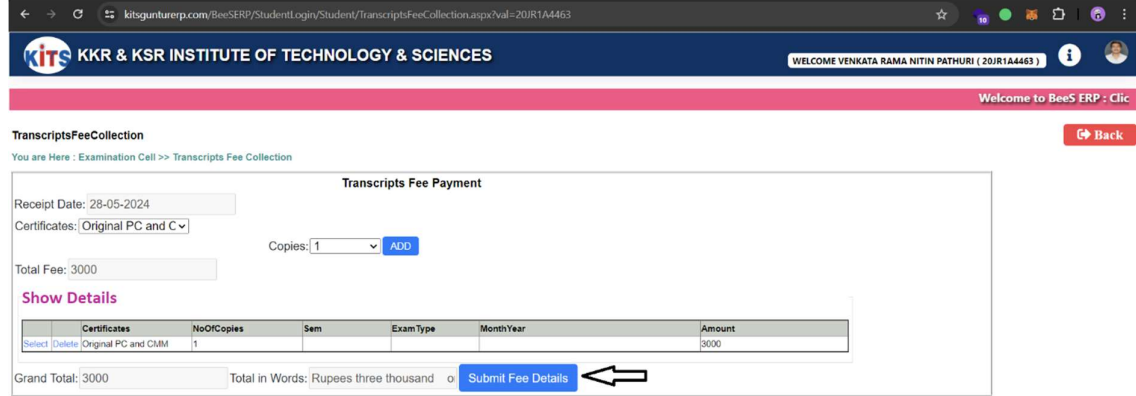

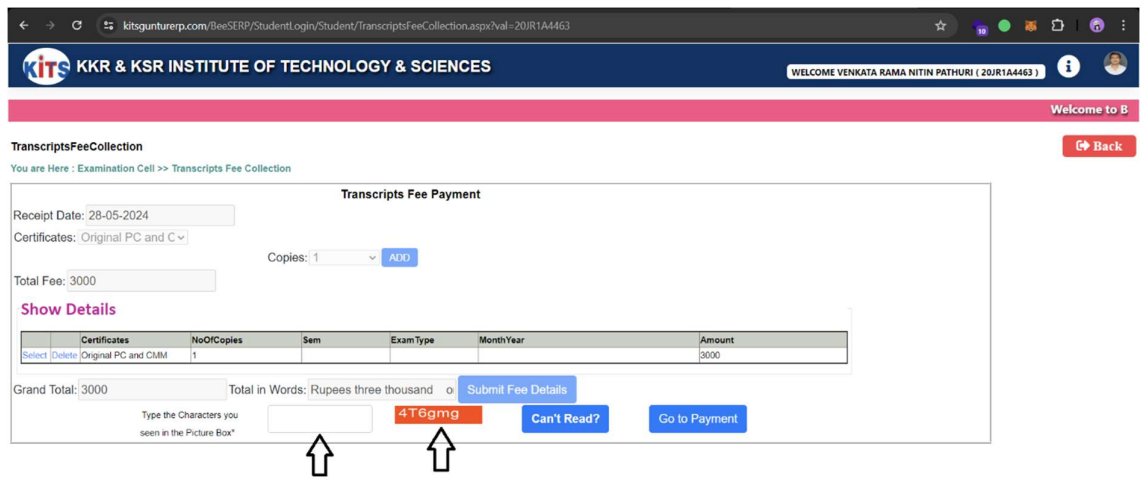

Step 7: You will be redirected to the payments gateway and scan with your UPI app of your choice to pay the amount

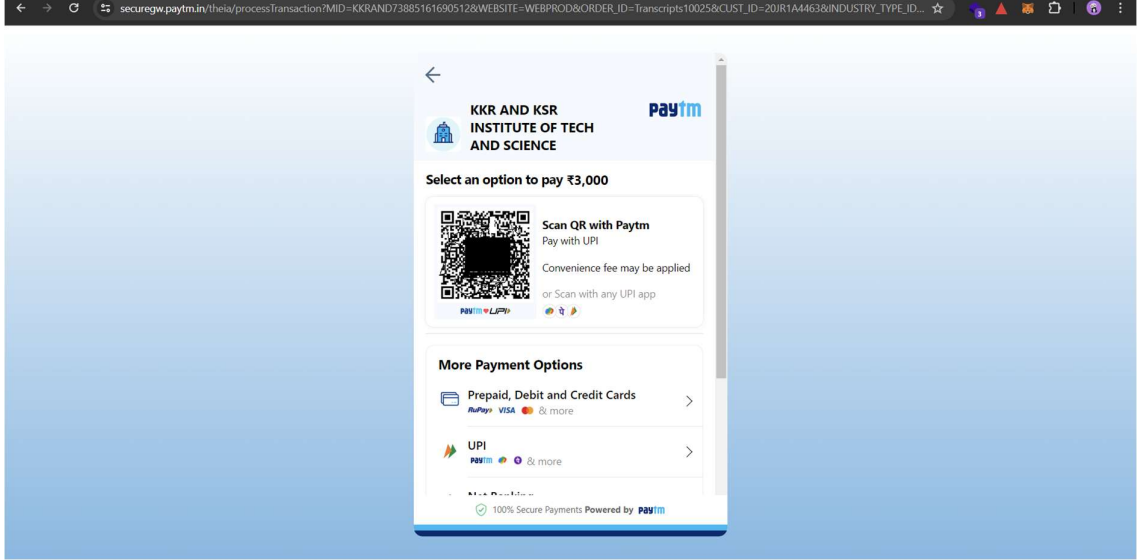

Step 8: Upon completion of the payment you will be once again redirected to the BEES Erp portal and will be displayed with a successful message

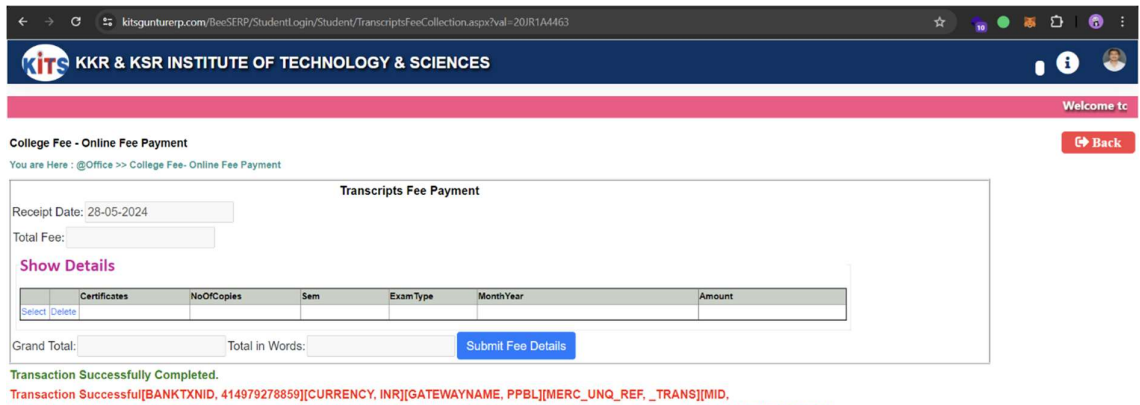

Transaction Successtui[BAINT XRIID], 414979278859[[CURRENCY, INR][GATEWAYNAME, PPBL][MERC\_UNQ\_RER\_\_TRANS][MID,<br>KKRAND73885161690512][ORDERID, Transcripts10025][PAYMENTMODE, UPI][RESPCODE, 01][RESPMSG, Txn Success][STATUS,

Step 9: Click on Click here to Get Transcripts/Corrections/Duplicate Certificate Fee Receipt Generation

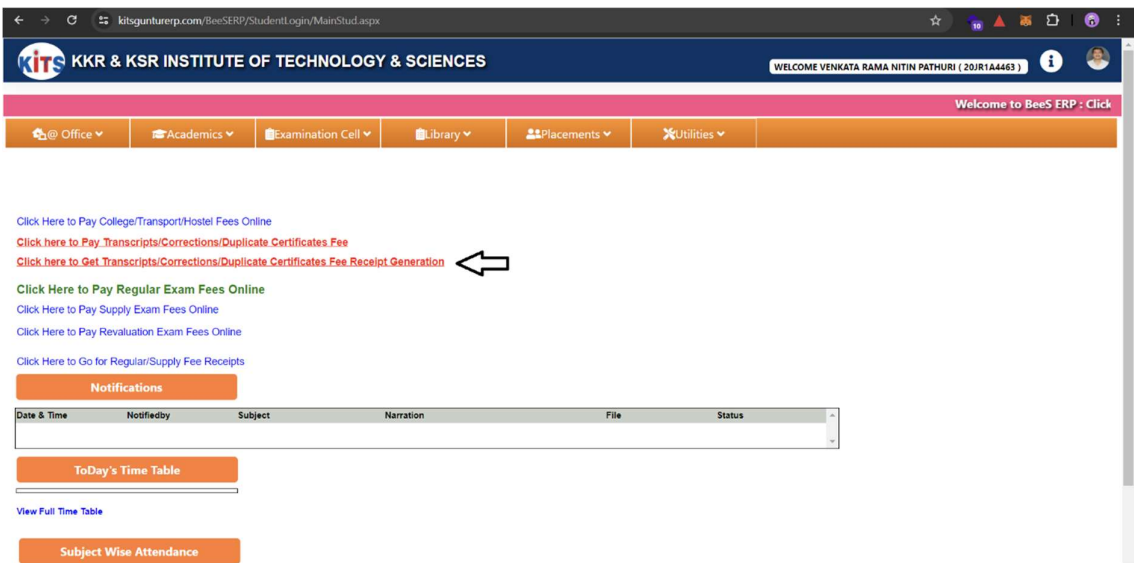

Step 10: Click on the recently applied document (ex: Original PC and CMM) and select the receipt number

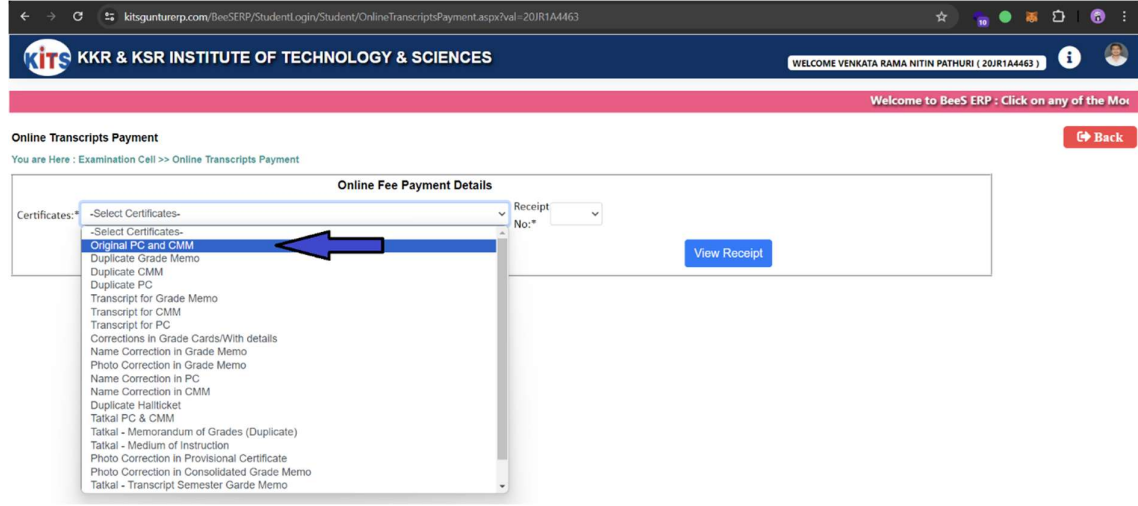

## Step 11: Click on View receipt to download the document that you have applied recently

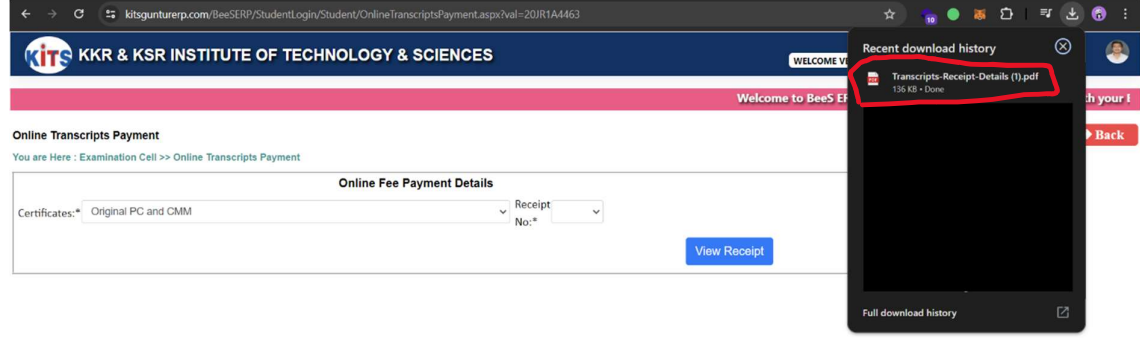

Step 12: scan the qr code below or visit the link https://bit.ly/kits2k24graduation

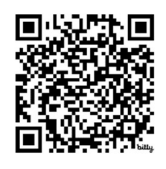

## Link to the google form

## Step 13: Fill out the google form with your correct details

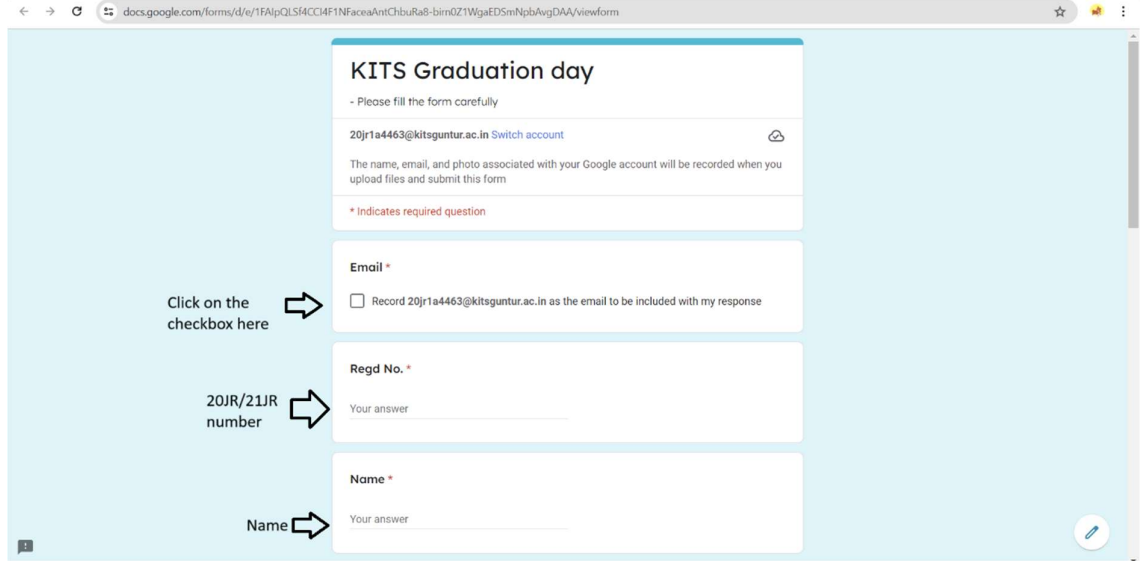

Step 14: after filling out the form it is mandatory to select yes I have applied for PC CMM

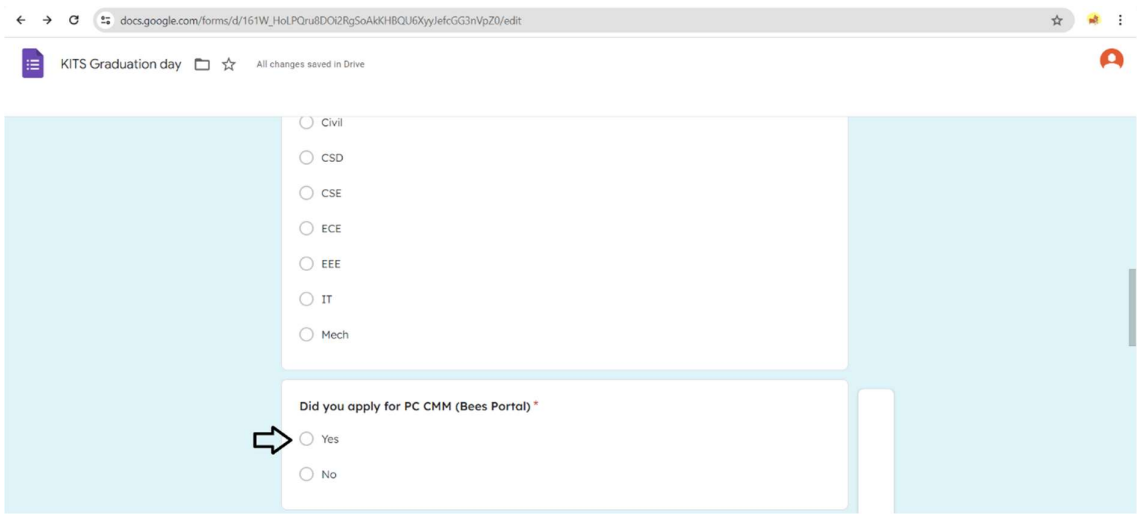

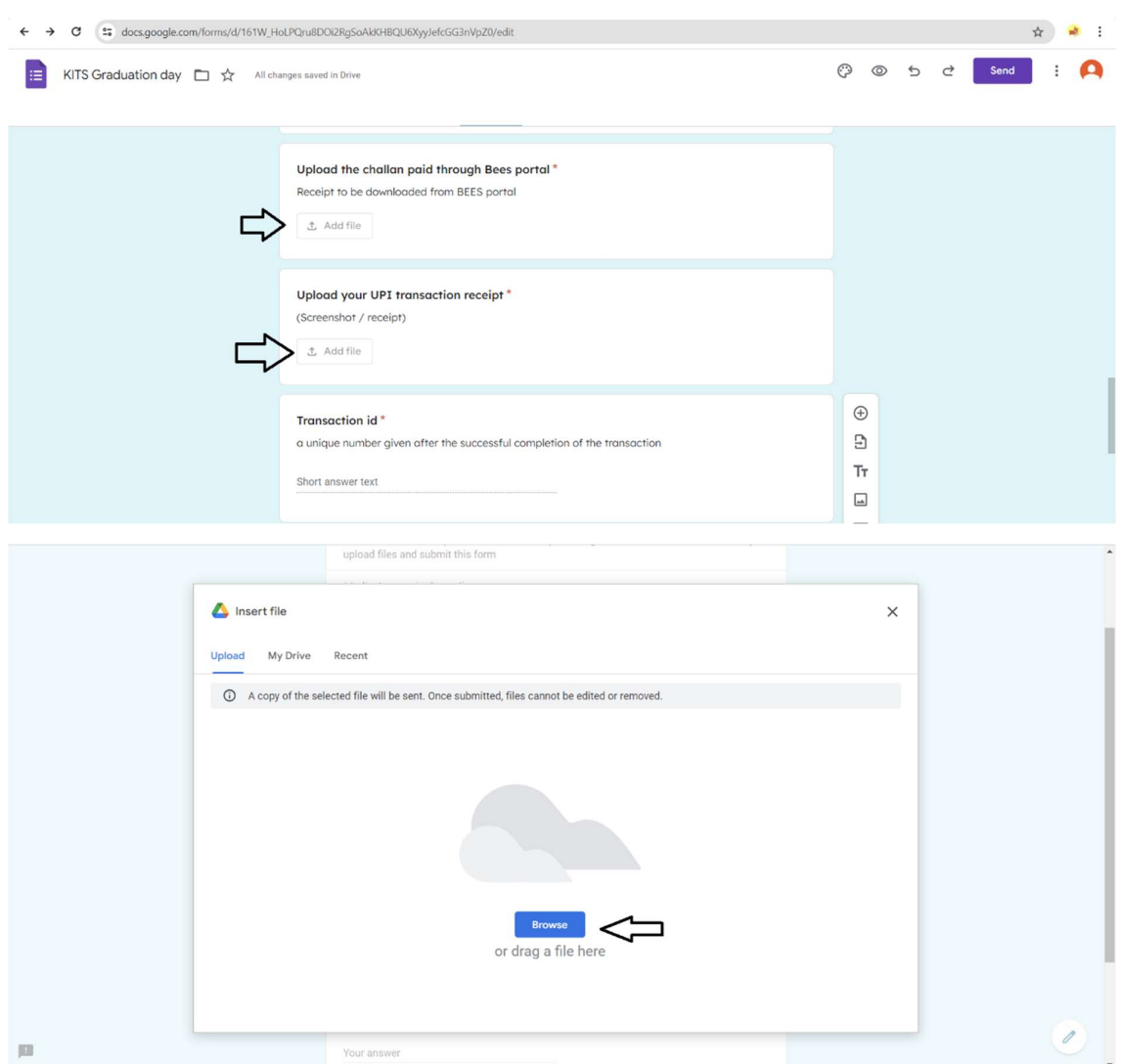

Step 15: Upload the receipt you got from BEES portal, transaction id and also payment transaction screenshot from your upi app of your wish

Step 16: In order to complete the entire, google form you need to fill out all the details that are being asked in it (you need to select yes if you are attending for Graduation, if you have selected no then the form closes there itself)

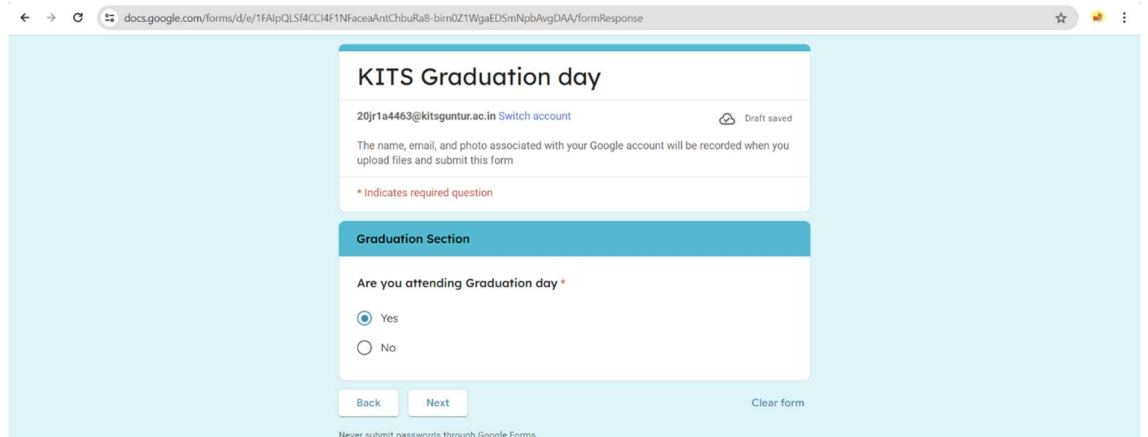

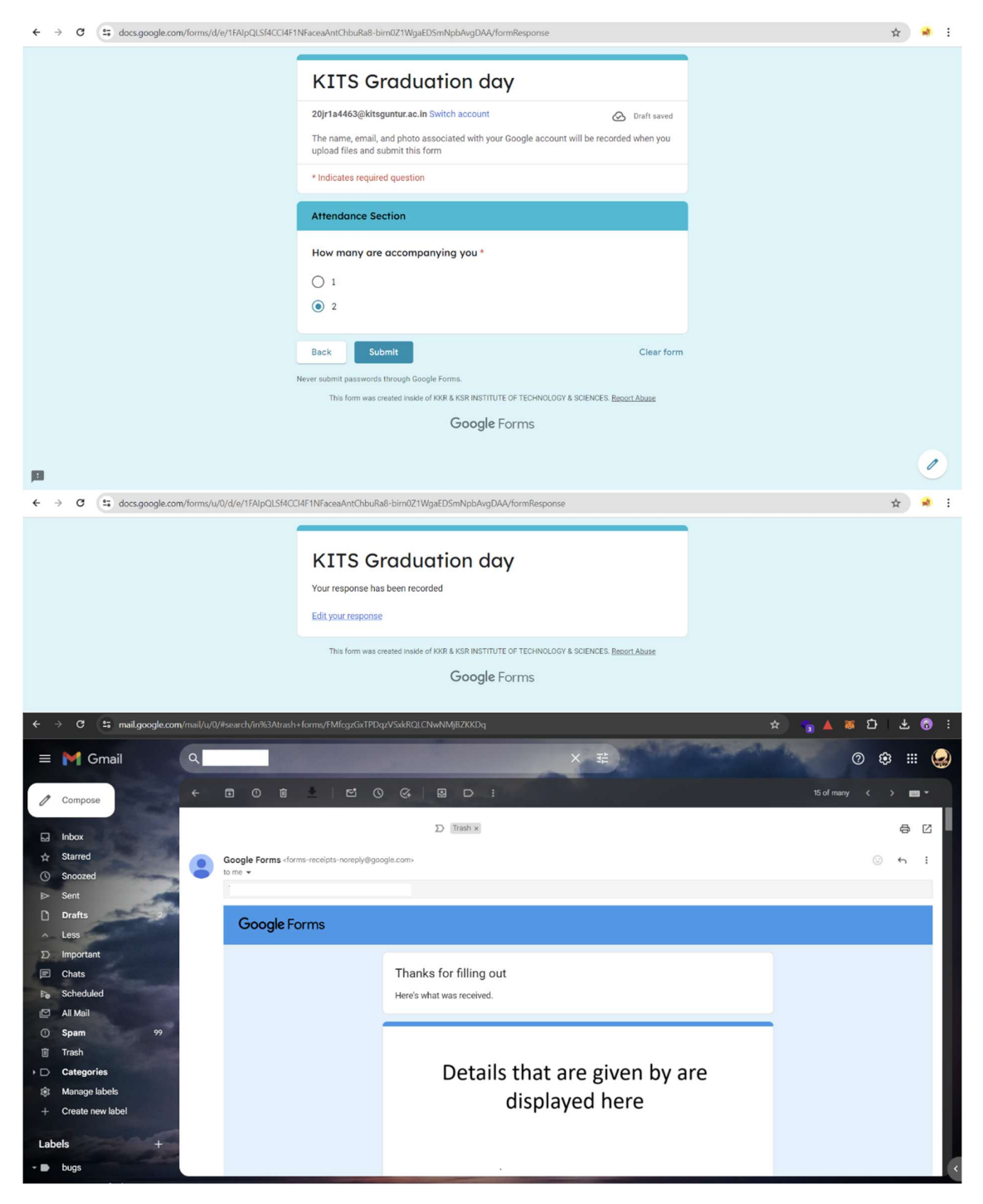

- You will be received acknowledgement mail to the mail that you have filled.